## 自作赤外線カメラによる疑似フォールスカラー&NDVIの作成方法

地球観測の分野では、人工衛星から可視光以外に、近赤外 の波長のデータを使って、少し変わった色付けの画像を良く使 われています。このような技術は、われわれ一般人には到底 利用できない技術だとおもっていた。しかし、近年のUAVの普 及に伴い、ひょっとしたらお手軽にできるかもしれないと思い、 手持ちの資材を活用しながらどこまでできるか実験してみたの で、その手法をまとめて紹介します。

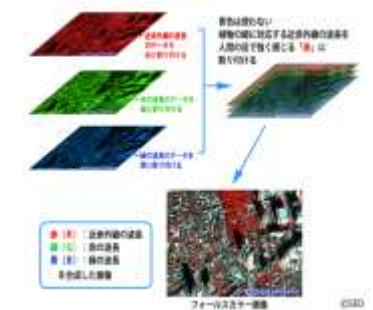

宇宙技術開発株式会社HPより http://www.sed.co.jp/sug/contents/edu/edu6\_color.html

### 手持ちのUAVの赤外線カメラ改造化試験

必ず必要なのが赤外線画像なので、無謀にも手持ちのdji phantom3のカメラ部分を分解して赤外線 カメラ化できないものか検証してみました。

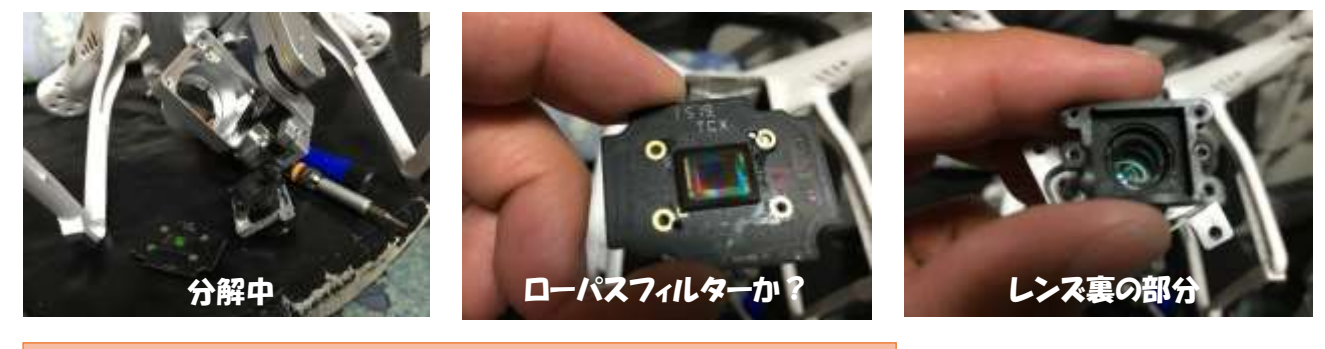

結果としては、ローパスフィルターが完全に接着されており、簡単 に取り外すことができませんでした(むりやりはずす勇気がありませ んでしたw)。レンズを分解した際に、無理やりペンチで接着部分を 外してしまったため、後で組み立てなおした際にピントが合わなくな るアクシデントが発生!試行錯誤を繰り返しながらとりあえずピント が合っている状態に復元!(完全には元に戻らないので皆さんは真 似しないように)。ジャンクのカメラでも手に入れた際には再度チャレ ンジしてみたいですw。

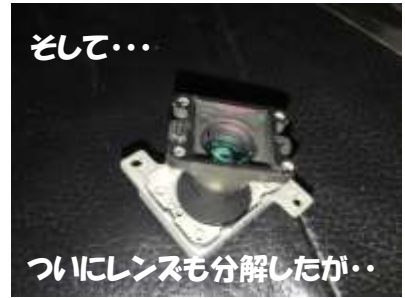

# 手持ちのコンパクトデジタルカメラの赤外線カメラ改造化試験

次に昔使っていたコンデジを赤外線カメラ化できないか試験してみました。 ※ちなみに、後々UAVに乗せることを考慮し、インターバル撮影が可能なものが望ましい。

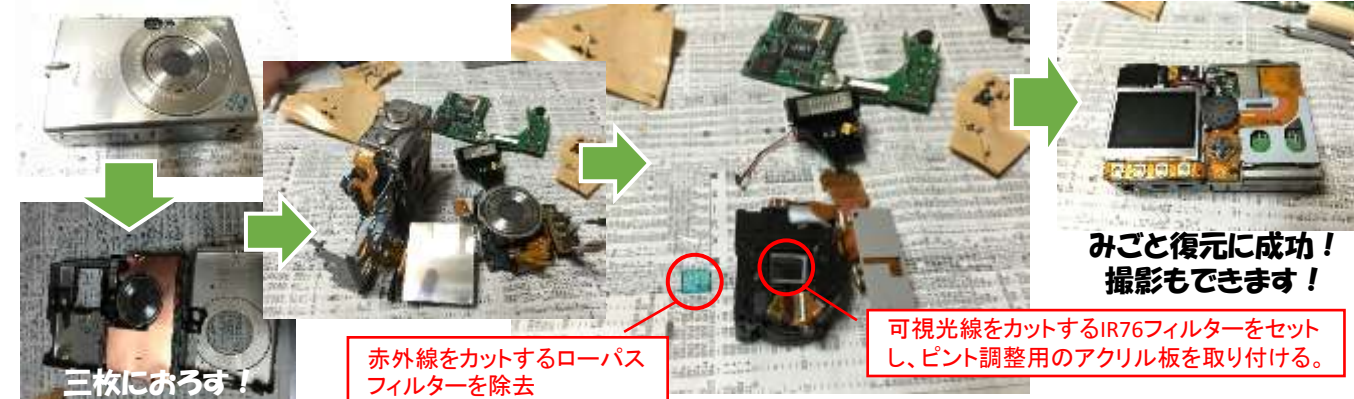

# 疑似フォールスカラーの作成方法

赤外線カメラも完成したので、早速フォールスカラーを作成してみます。

- 必要なソフトと道具
	- ・改造した赤外線デジタルカメラで撮影した赤外線写真
	- ・普通のデジタルカメラで撮影した写真
	- ・Photoshop CC
- 1) 最初に素材として、通常の写真と赤外線カメラによる写真を1枚づつ準備

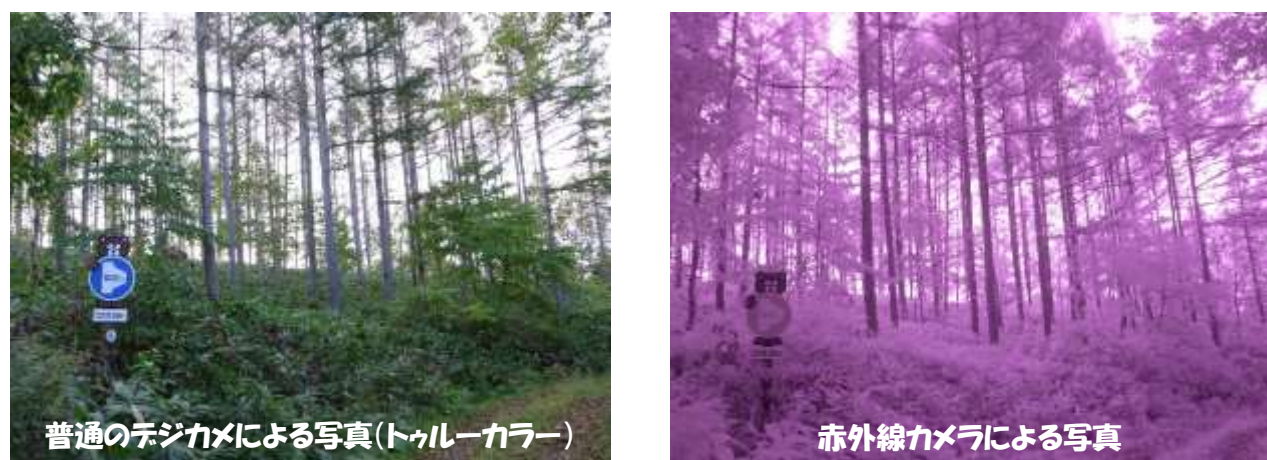

2) Photoshop CCを起動し、普通(トゥルーカラー)の写真を開いたあと、その上に赤外線写真をドラック &ドロップする。

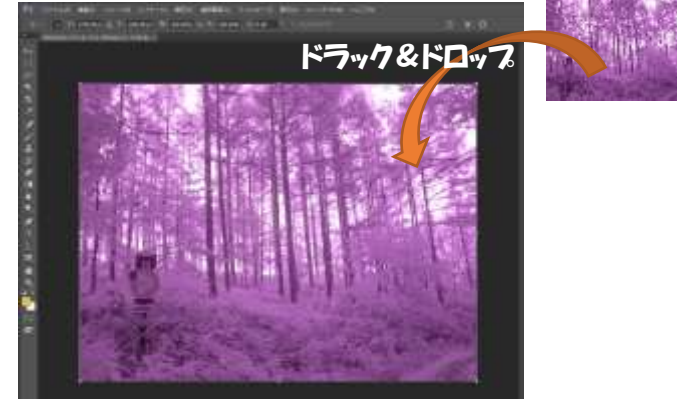

ドラック&ドロップ 3) 下の画像が見えるように、レイヤーよ<br>■ コーラック&ドロップ → コーラー・コーク コーナー り不透明度を70%程度に調整する。

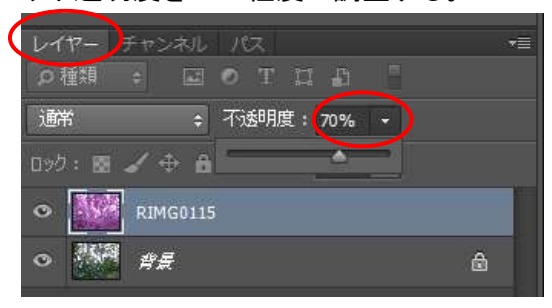

4) ドラックしながら下の画像と重なるように拡大・縮小・回転させる。 ※完璧に重ねることは不可能なので、概ね重なればOKとした。

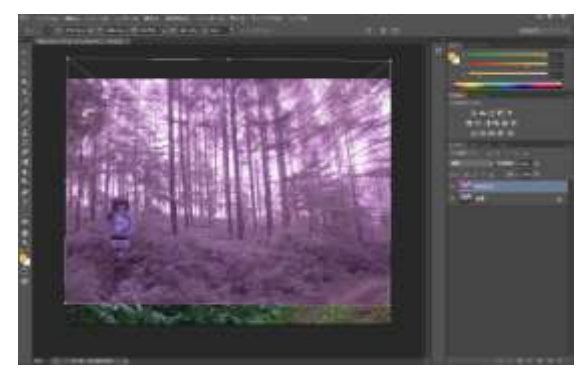

5) 概ね重なったら、ファイルを配置する ので、矢印などをクリックして配置する。

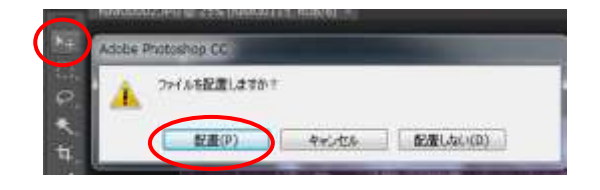

6) 不透明度を100%に戻し、背景の を クリックして透明に、モーをクリックして画 像を統合する。「表示されないレイヤーを 廃棄しますか?」と表示されるのでOKをク リックする。

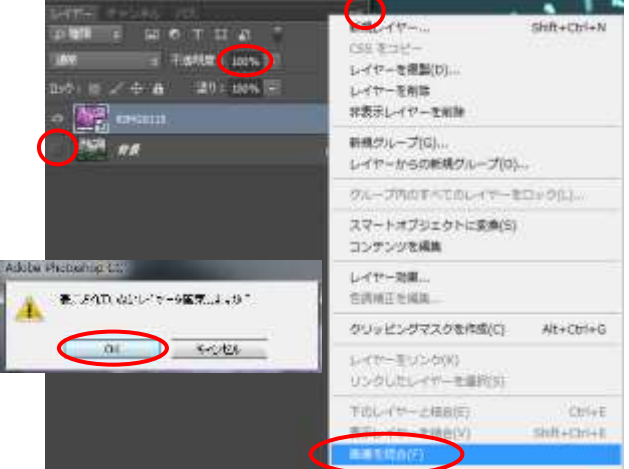

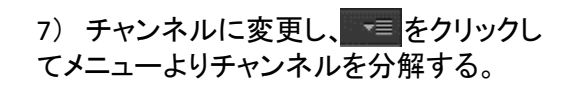

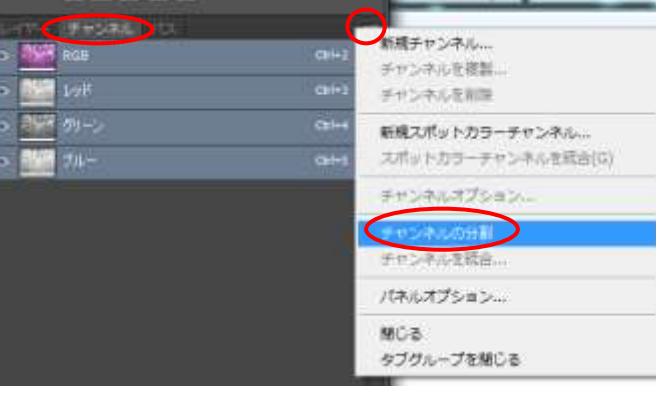

8) Rレッド、Gグリーン、Bブルーの3つの画像に分割されるので、この内のGグリーンの画像のみ名前を付けて JPEGで保存する(ここではファイル名をIRとした)。

※レッドとブルーバンドに撮影されている赤外線画像は、白く色飛びしているため、濃淡のはっきり見えるGバ ンドを仮に近赤外線バンドと仮定する。

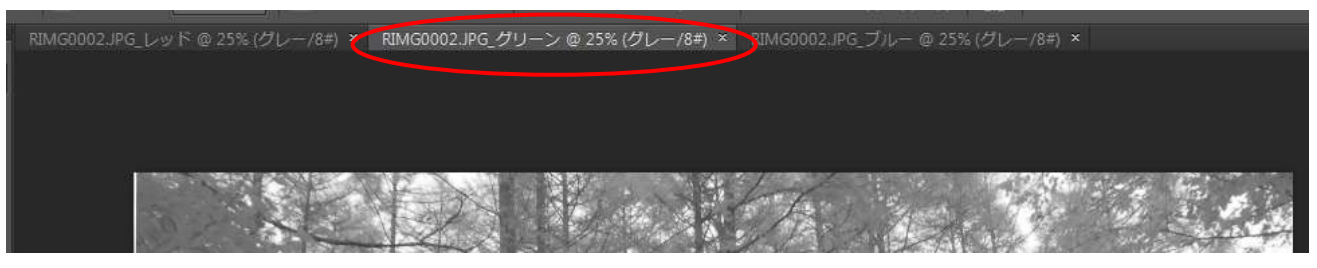

9) 一旦終了したあと、再度通常の写真を開き、先ほどと同じようにチャンネルからチャンネル分割を選択。

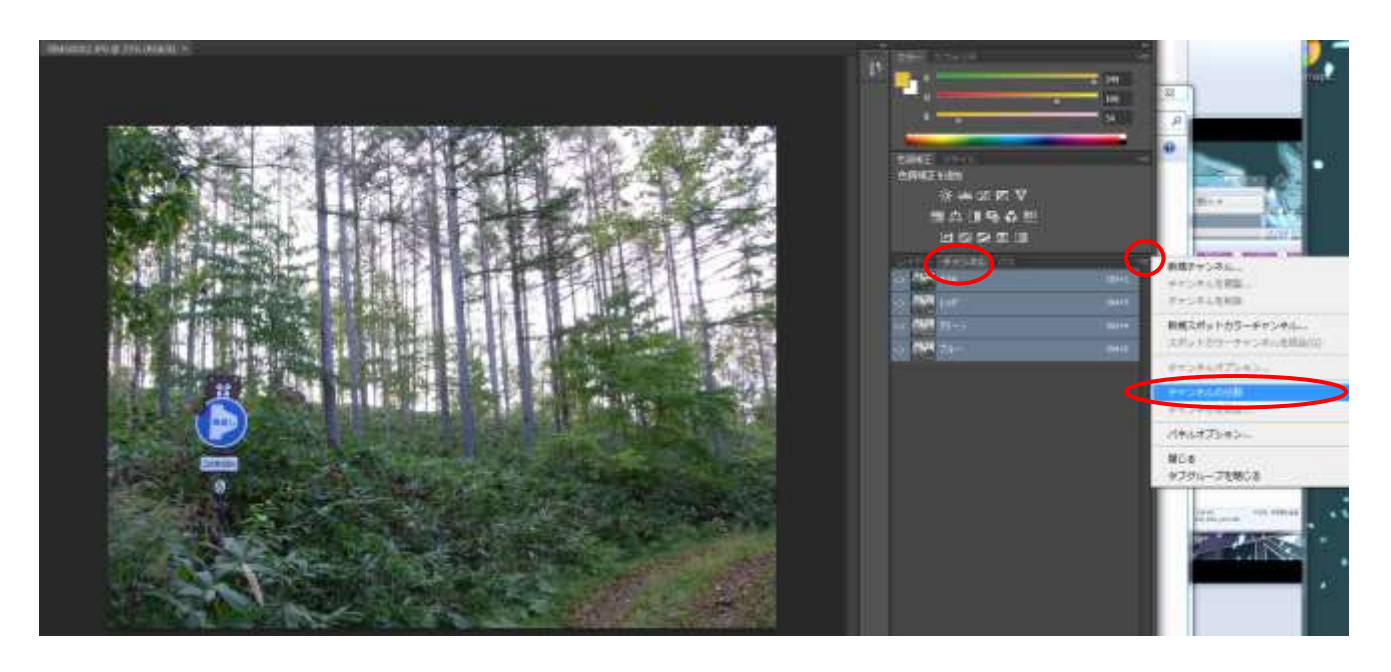

10) ブルーバンドは使わないので×で消し、レッドとグリーンをそれぞれ名前を付けてJPEGで保存する(ここで は、レッドをR、グリーンをGと言う名前で保存する)。保存後にブルー

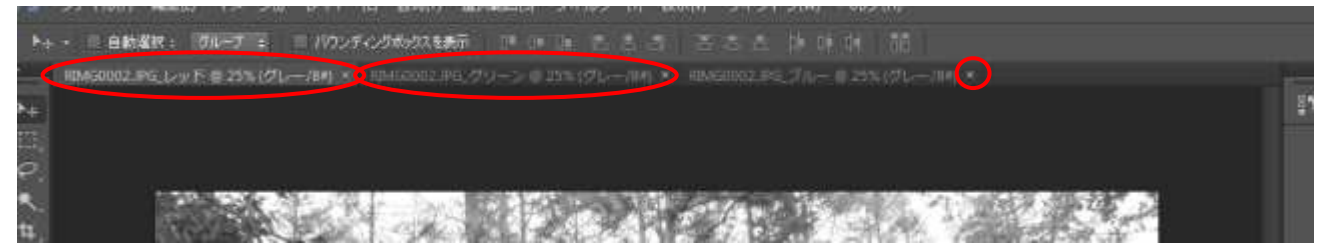

11) チャンネルより、チャンネル統合を選択。

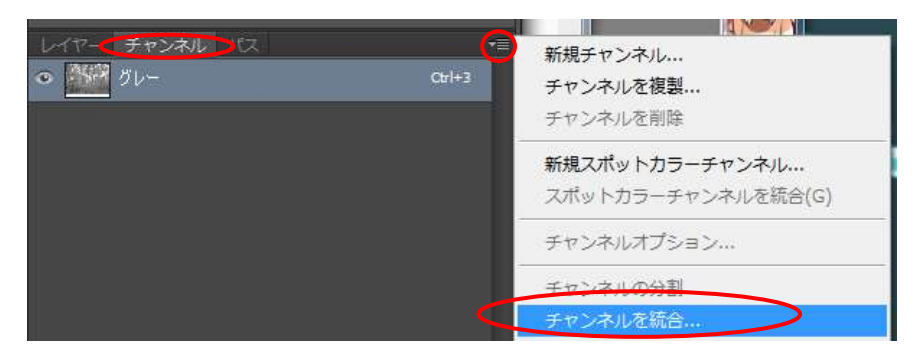

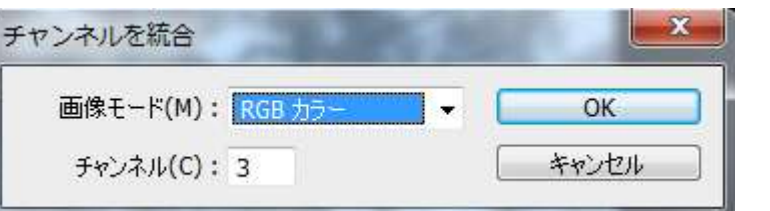

#### <sup>12</sup>) 画像モードをRGBモードに設定して」OKを押す。 <sup>13</sup>) レッドにIR,グリーンにR、ブルーに<sup>G</sup> を設定してOKをクリック。

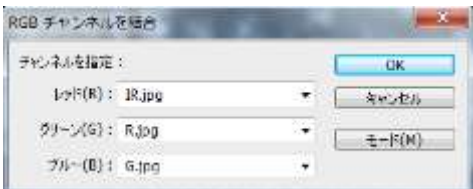

14) これでフォールスカラーの完成です。はみ出している部分は赤外線画像がないので赤くなりますので切 り取るなりして下さい。あとは色調補正のトーンカーブやチャンネルミキサー等でお好みの色に調整するなり 保存するなり自由です。

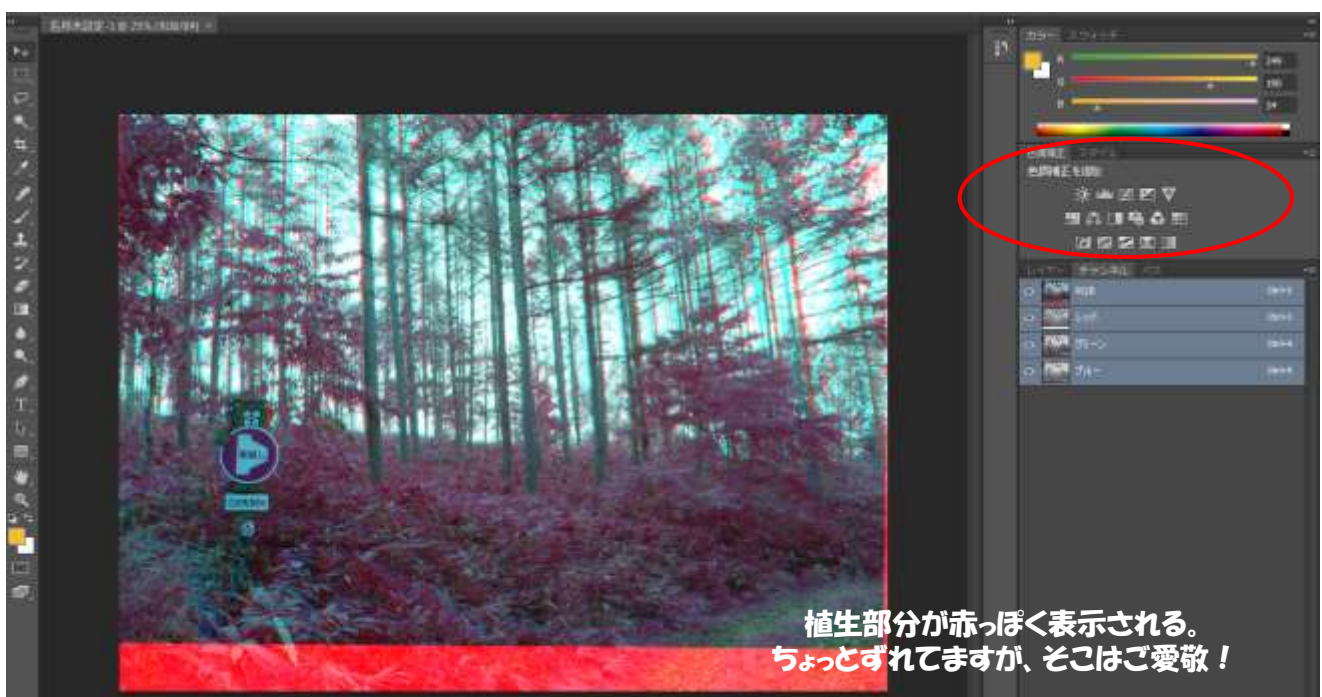

### NDVI(正規化差植生指数)の作成方法

次にNDVIも作成したので、私がやったやり方を紹介します。

- 必要なソフトとデータ ・先ほど作成した近赤外線写真データ(IR) ・普通のデジタルカメラで撮影したレッドバンドのデータ(R) ・リモートセンシング画像処理ソフトウェア『RSP』
	- ※リモートセンシングRemote Sensing InformationのHPよりダウンロード

http://rs.aoyaman.com/soft/item.html

1) このソフトRSPでNDVIを行うための画像デー タはBMP形式です。RSPで変換できますので、 ファイルから先ほど作成した画像データを開き ます(直接PhotoshopでBMPにしてもOK)。

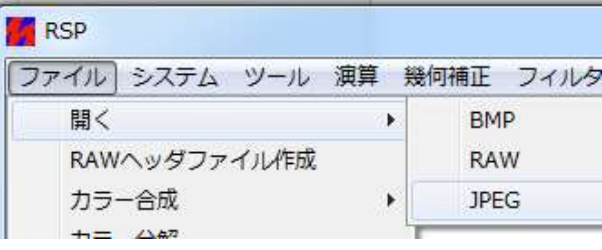

3) NDVIの計算式はa\*(IR-R)/(IR+R)+b なので、演算より計算式を選択する。

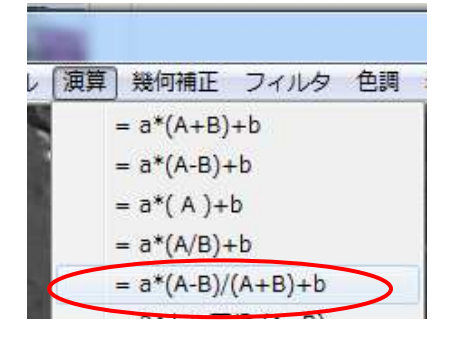

5) ファイルBを開くと出ますので、BはRなので レッドバンドのBMPを選択する。

7アイルBを開く

6) 保存先ファイル名を指定すると出ますので、 適当な場所に保存する。

保存先ファイル名を指定する

2) 開いたらファイルの保存からBMPを選択し て保存する。

※ R(レッド)とIR(近赤外線)の画像をそれぞれ BMPで保存する。

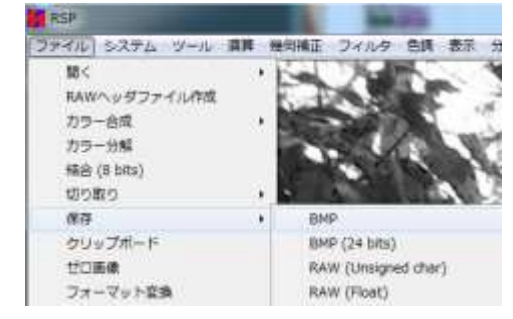

4) ファイルAを開くと出ますので、AはIRなので 近赤外線画像のBMPを選択する。

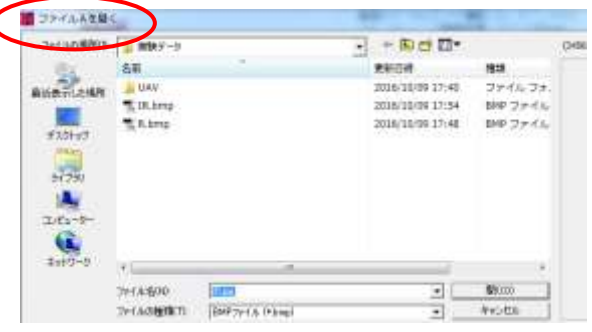

7) 係数入力画面が表示されますので、とりあえ ずここではaに100と入力してOKを押します。 ※aとbの値を大きくするほど全体的に白っぽくな りますのでお好みで調整してください。

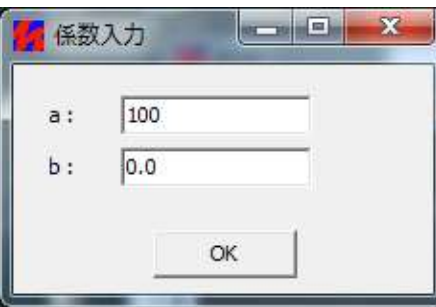

8) 色調→自動色調整を行って一応NDVIが完成しました。白い部分が植生が旺盛?な部分です。

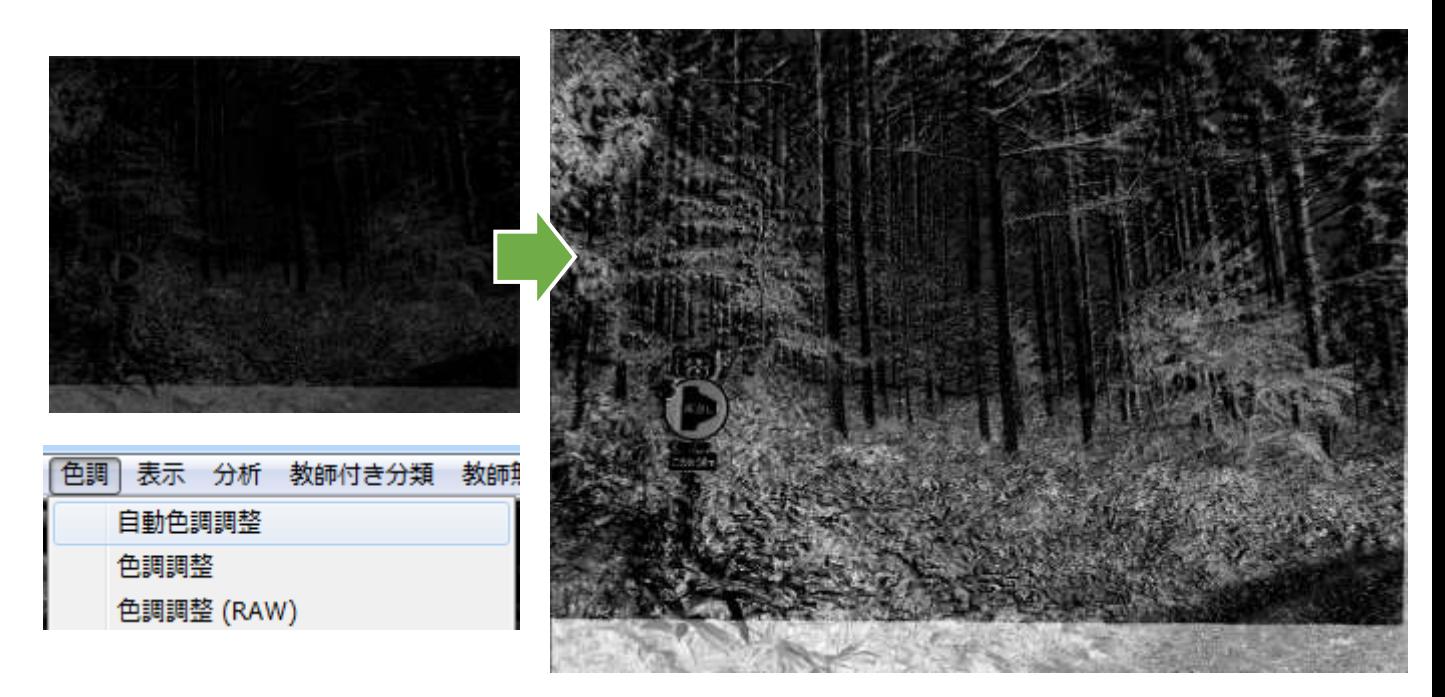

### imageRasterを使ったNDVIの作成方法(おまけ)

リモートセンシングのソフトでimageRasterがあり、これを使ったNDVIも作成したのでおまけで紹介します。

#### 必要なソフトとデータ ・先ほど作成した近赤外線写真データ(IR) ・普通のデジタルカメラで撮影したレッドバンドのデータ(R) ・Photoshop CC ・縮小専用ソフトShukuSen ・ソフト imageRaster ※imageRaster の部屋のHPよりダウンロード http://www.hgeo.h.kyoto-u.ac.jp/ogata/imageRaster/

1) このソフトで取り扱える画像の大きさは、は、 RSPでNDVIを行うための画像データは512ピクセ ル(幅)×401ピクセル(高さ)の汎用フォーマット (.raw)形式の画像のみです。まずは大きさを調整 します。縮小専用ソフトShukuSenを使って、大きさ が最も近い640×640で縮小します。このとき、単 バンドの画像データを縮小しても自動でマルチバ ンドに戻ってしまうので、チャンネル分解される前 の画像で縮小します。

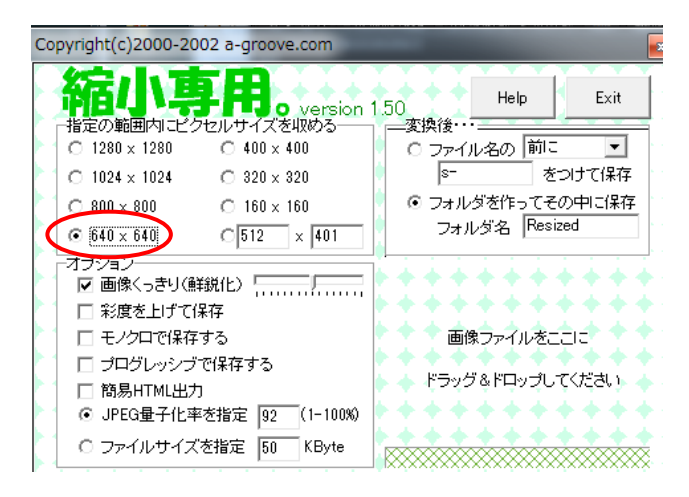

2) 縮小した画像をPhotoshop CCで開き、選択範囲固定の幅512×高さ401に設定し、左上にあわせて範囲を 設定。選択範囲を編集よりコピーし、ファイル→新規作成で512×401の領域を作成してそこにペーストする。

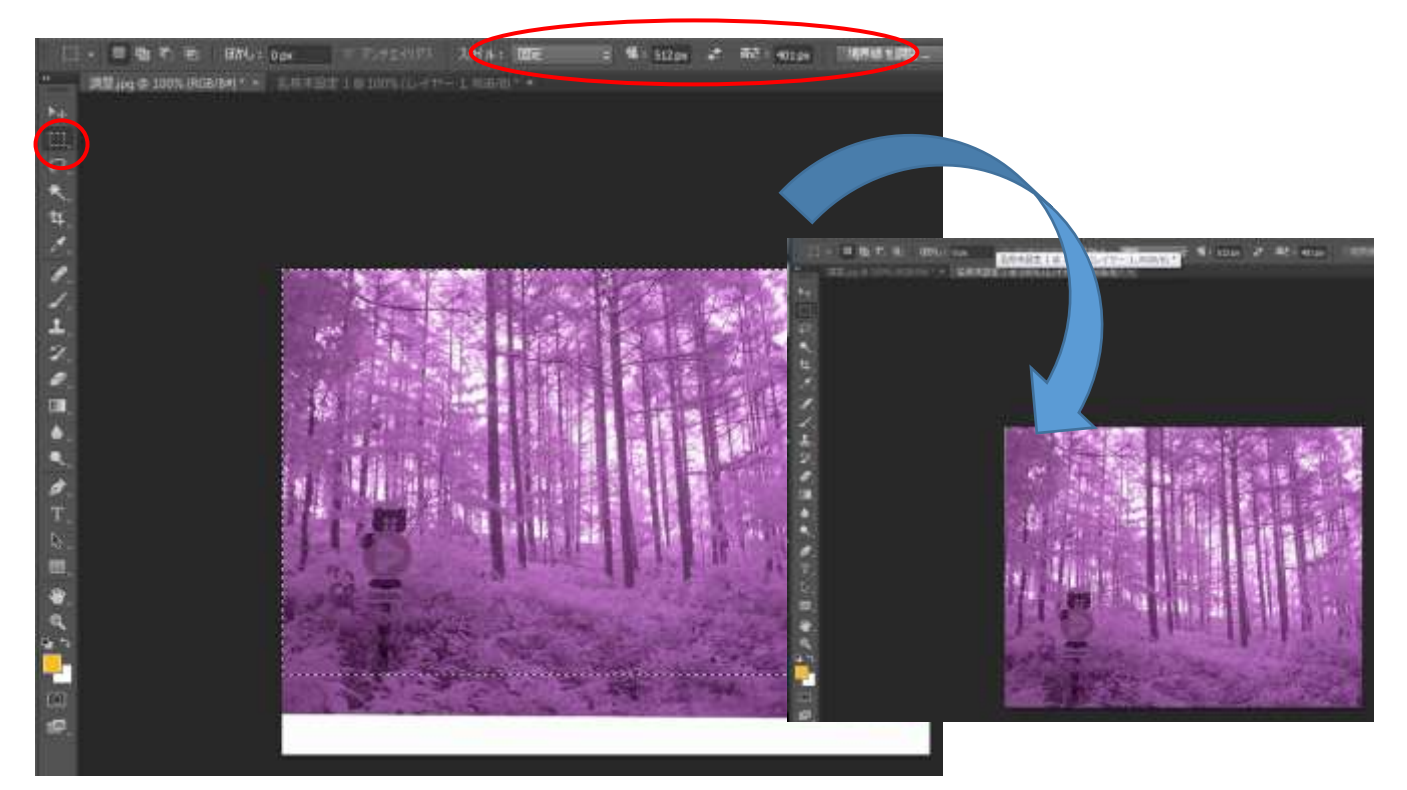

3) 出来上がった画像を、先ほどと同じようにチャンネル分解を行い、赤外 線画像はグリーンバンドを、通常の写真はレッドバンドの部分だけを名前を 付けて保存します。このとき、ファイルのタイプは汎用フォーマット(\*.RAW)で 保存します。

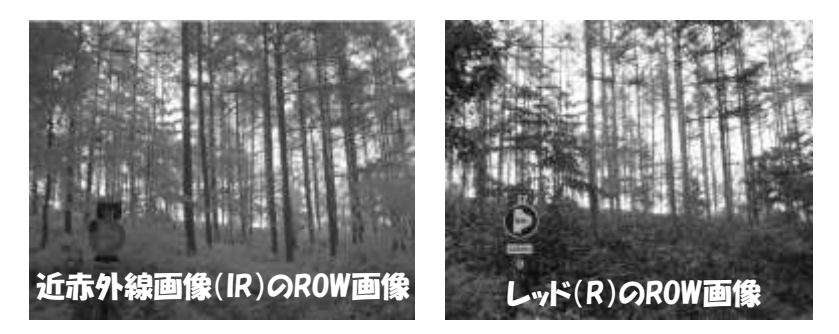

Protoshop (\* JED) \* JOD) ビックドキュメント形式 (\*.95B) EMP (\* JEMP) \* RLE(\* 203) CompuServe GIP (\*.CCF) Protoshop EPS (\*.EPS) Photoshop DCS 1.0 (1.8PS) Photoshop DCS 2.0 (".EPS) THE REST, (\* JPP) \* TOO) JPBG (\*.JPG;\*.JPBG;\*.JPB) JPEG 2000 (\*.3PP; \*.3PX; \*.3P2; \*.32C; \*.32K; \*.3PC) JPEG ステレオ (\*.JPS)  $P(X \mid Y)$ Photoshop PDF (\*.PDF;\*.PDF) Ржа (\* жий) Para (\* Prav)\* Pres) Ristable BK Мар (\* РЕК) \* РОМ; \* РРМ; \* РИМ; \* РЕМ; \* РАМ; Seiter CT PLSCT Targe (\*.TGA) \*.VDA) \*.ICB; \*.VST) TEFF (\*.TIF: \*.TIFF) マルチ曲体形式 [\*.MPO]

theo (in those theory the)

4) imageRasterのフォルダー内にあるNdvi.exeを起動。ファイル→開くより「第1のバンド」にRを、 「第2の バンド」にIRを指定する。RangeSettingが表示されるのでそのままOKを押す。

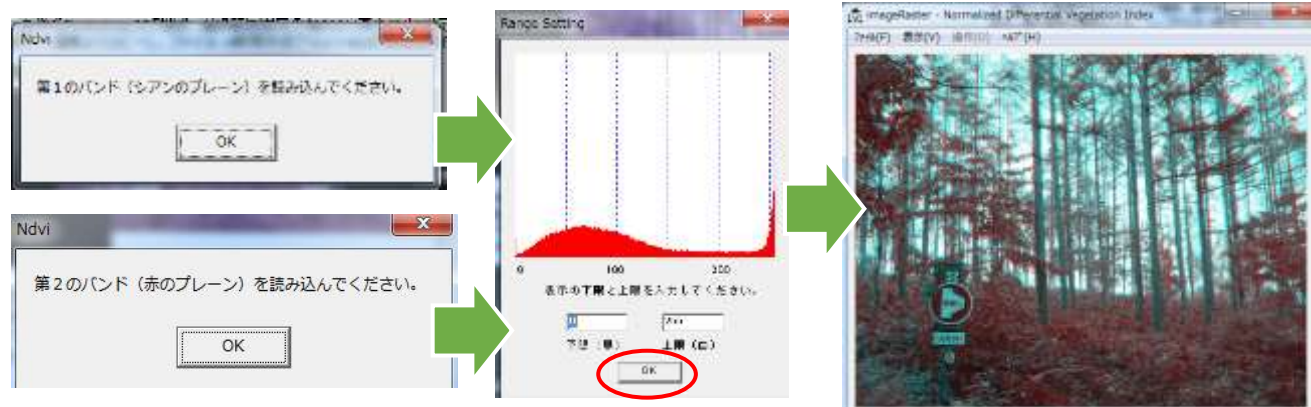

5) 表示→2次元ヒストグラムを指定する。

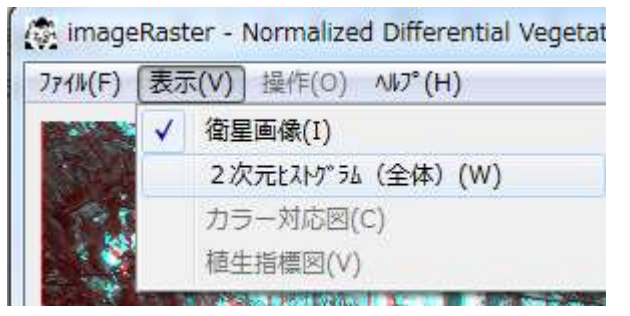

#### 6) 右の図は表示されるので、続けて操作→植生 指標計算を指定する。

imageRaster - Normalized Differential Vegetation In

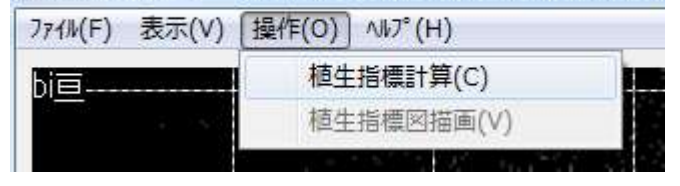

7) 計算するエリアを設定する。とりあえず図の 一番左下を指定するとほぼ全てのエリアが計算 対象となり、右図のようなカラー表示が示される。

8) 操作→植生指標図描画を指定する。

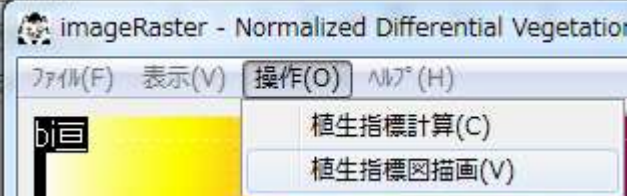

# なんちゃって **NDVIの完成!**

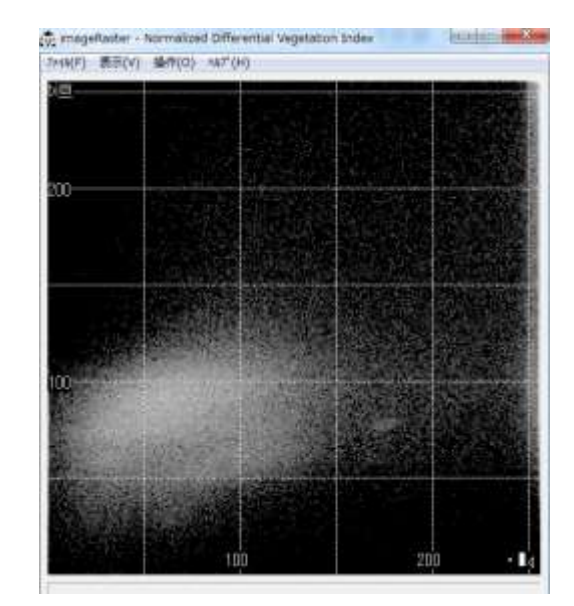

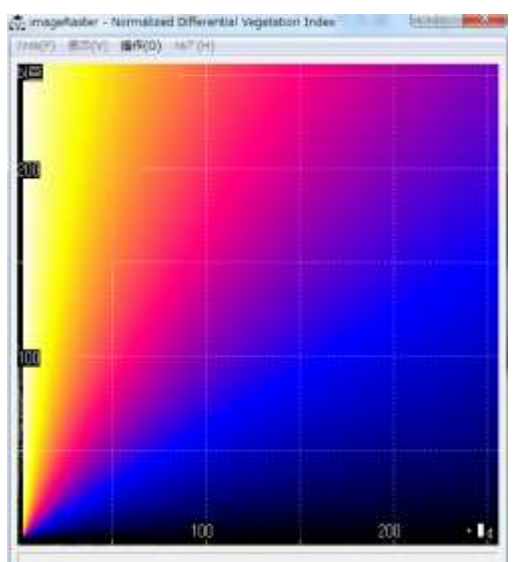

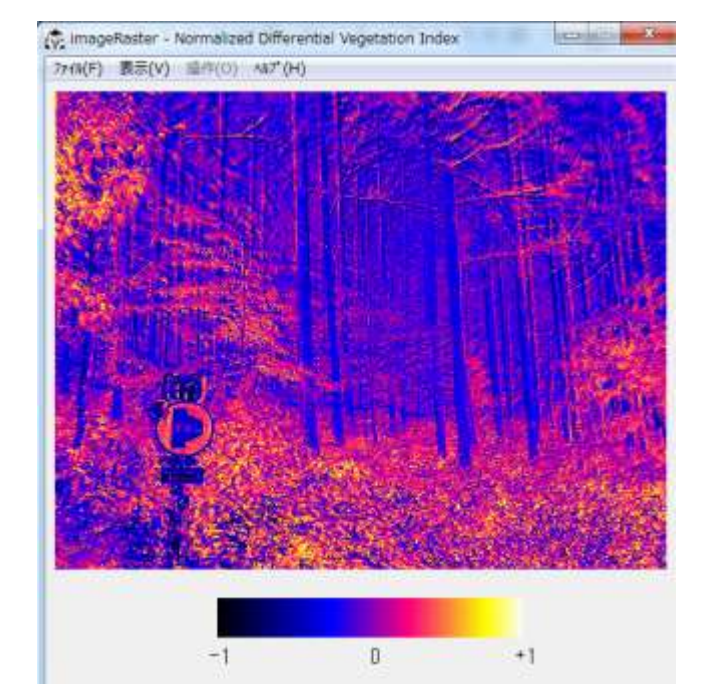

#### Yubaflexとの比較試験

今回は同じ場所で林業試験場の協力のもとYubaflexによる画像も撮影しました。Yubaflexは定価27万 円と高価で、とても個人で買えるレベルではありません。また、私個人のものではないので、当然 BIZWORKS株式会社のIRを補正するソフト等持っておりません。なので、上記で紹介した方法でとりあえ ずフォールスカラー及びNDVIを作成してみました。

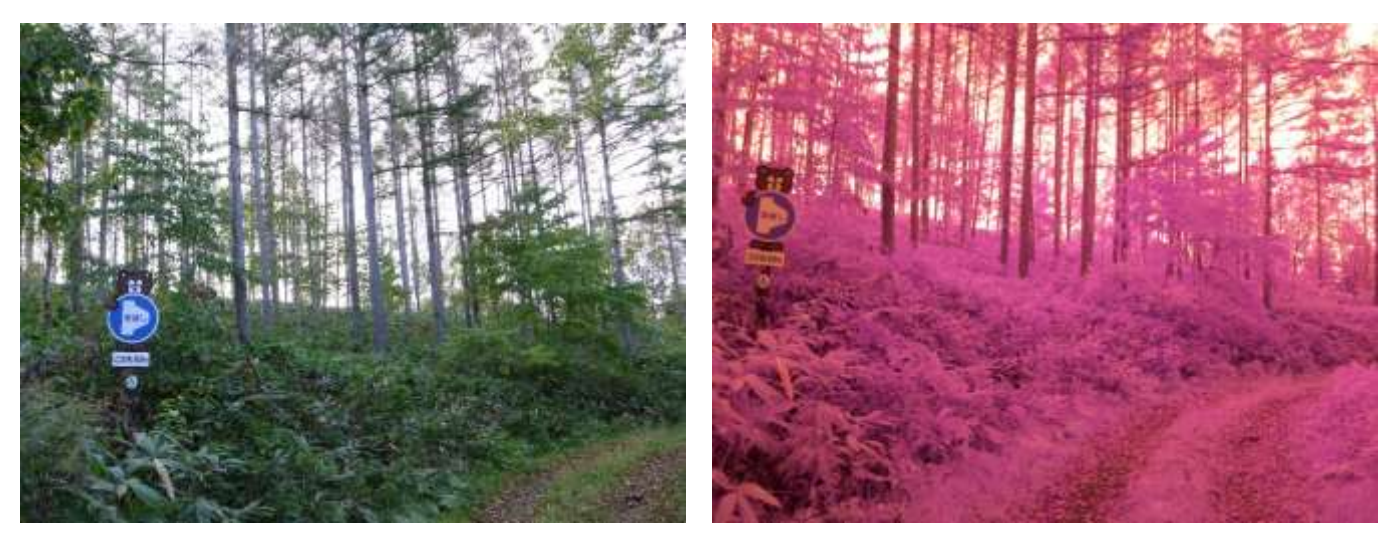

通常のデジカメ写真 インディング Yubaflexによる写真画像(RGB分解前)

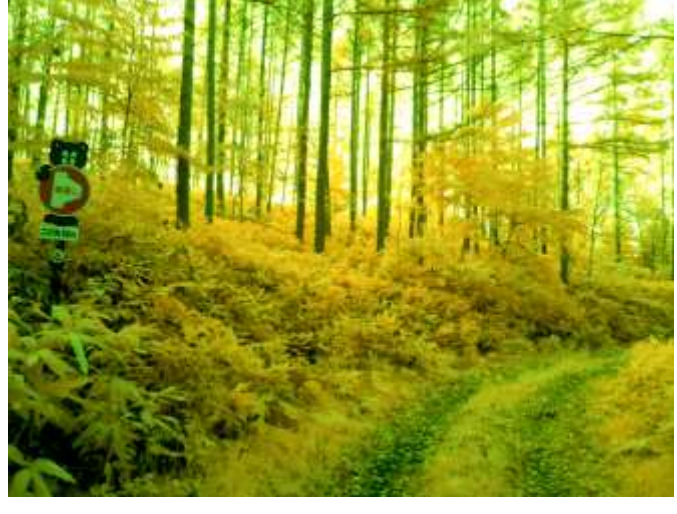

Yubaflexによるフォールスカラー? 全体的に秋の気配が・・・・

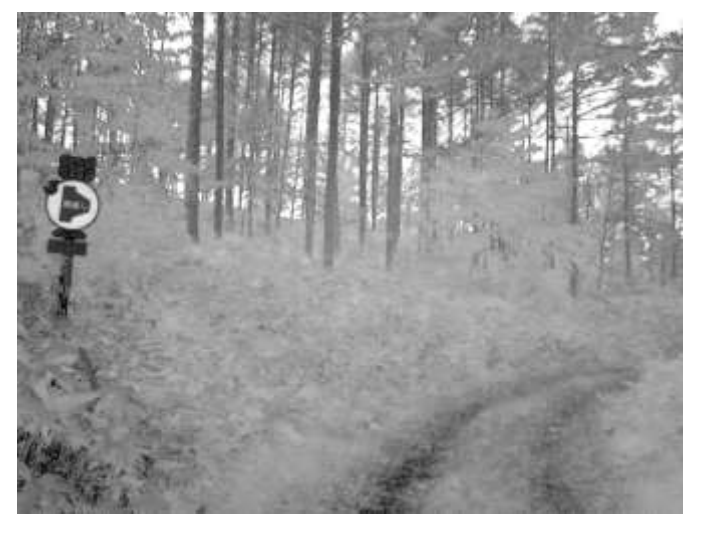

YubaflexによるNDVI?白っぽくなってし まったが・・・

やはりBIZWORKS株式会社の専用ソフトが無いと再現性が今一つといった感じです。 機会があれば、専用ソフトによる画像もアップしたいと思います。

# UAVによるフォールスカラー試験

最後に、自作の赤外線カメラをむりやりUAVに乗せ、5秒インターバル撮影した画像をオルソ化し、同じ くトゥルーカラーで撮影した画像を利用してフォールスカラーを作成しました。カラマツハラアカハバチに よって食害され衰弱したカラマツが白っぽく映っています。自作のカメラなので、こんなもんですかね!

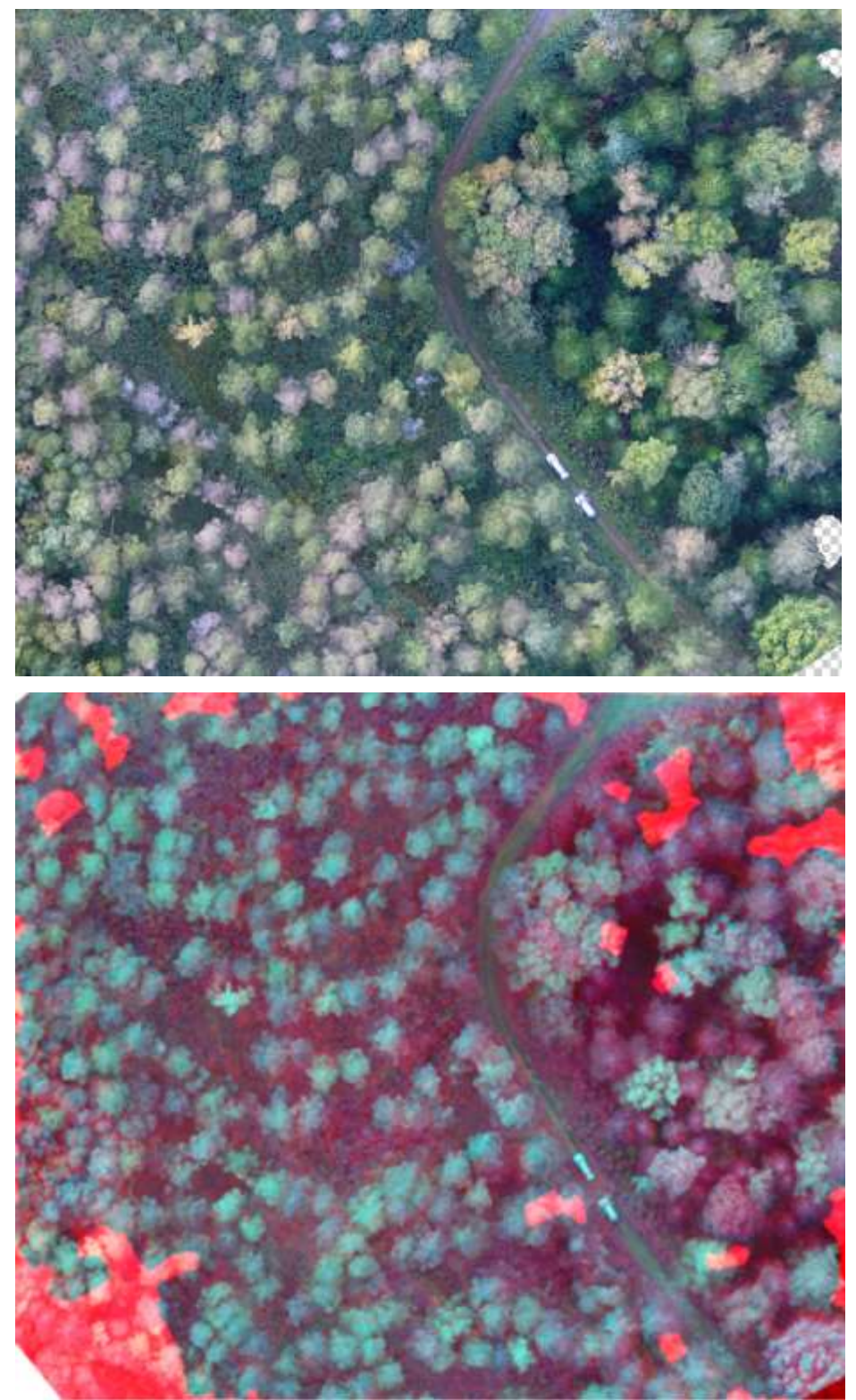

赤外線カメラは、撮影方法が悪くピンボケが多かったので、シャッタースピードの調整など機会があれ ば実験してみます。